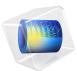

# Beam Splitter

# Introduction

A beam splitter is used for splitting a beam of light in two. One way of making a splitter is to deposit a thin layer of metal between two glass prisms. The beam is slightly attenuated within the layer and then split into two paths. This example models the thin metal layer using a transition boundary condition, which reduces the memory requirements. Losses in the metal layer are also computed.

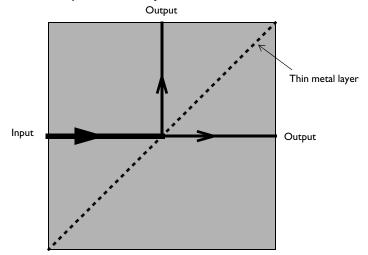

Figure 1: A beam splitter composed of two prisms with a thin layer of metal between them.

# Model Definition

Model the beam splitter in the 2D plane, as shown in Figure 1, under the assumption that the electric field is polarized perpendicular to the plane. A Gaussian beam of wavelength 700 nm propagates in the x direction through the glass prism of refractive index n = 1.5. A 13 nm thin layer of silver sandwiched between the two prisms splits the beams.

The model geometry is a square region around the region where the Gaussian beam crosses the silver layer. The focus of the beam is at the left boundary, so the expression for the beam intensity at the focal plane can be used as the excitation. The expression for the relative electric field intensity at the focal plane of a Gaussian is

$$E(y) = \exp\left(-\left(\frac{y}{w}\right)^2\right)$$

where w = 3500 nm is the beam waist, and the y = 0 line is the centerline of the beam. Use this expression in a Scattering Boundary Condition on the left side to model the incident beam. Model all the other domain boundaries using Scattering Boundary Conditions. These conditions are appropriate when they are placed several wavelengths away from any scattering objects and the wave is known to be traveling at normal or almost normal incidence.

The thin silver layer is modeled using a Transition Boundary Condition. At a free-space wavelength of 700 nm, the dielectric of silver is about  $\varepsilon_r = -16.5 - 1.06i$ , where the imaginary part accounts for the losses. Thus, you can set the conductivity of the metal to zero. This boundary condition allows for a discontinuity in the fields across the interface by splitting the mesh at the boundary. It can introduce both losses and a phase shift across the interface. It does not require a mesh of the thickness of the domain, and thus saves significant memory. Mesh the two domains with triangular elements, with the maximum size set such that there are six elements per wavelength in the glass.

The second part of this tutorial uses the Electromagnetic Waves, Beam Envelopes interface to model the beam splitter. In this case a coarser mesh is used, making the simulation time much shorter.

# Results and Discussion

Figure 2 shows the electric field intensity in the modeling domain. The beam is split into two beams, one propagating in the x direction and the other one in the y direction. The splitting can be evaluated by computing the flux crossing the incoming boundary and the two outgoing boundaries. Figure 3 plots the power crossing these boundaries as well as the losses at the mirror.

Figure 4 also shows the electric field norm, as inFigure 2, but is the result of using the Electromagnetic Waves, Beam Envelopes interface.

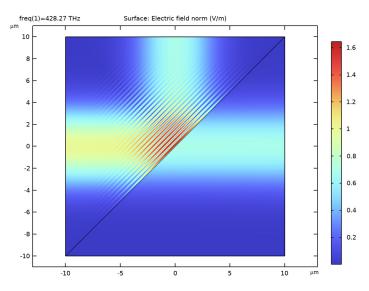

Figure 2: The electric field intensity shows that the incoming beam is split into two beams of approximately equal intensity.

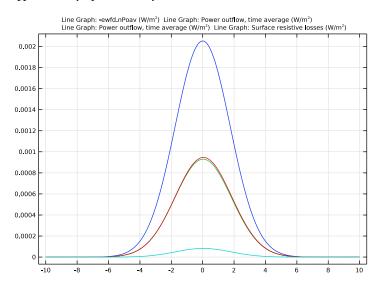

Figure 3: The power flux crossing the input boundary and the two output boundaries as well as the losses at the silver surface.

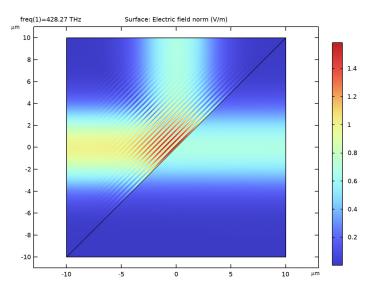

Figure 4: The electric field intensity when simulated with the Electromagnetic Waves, Beam Envelopes interface (compare with Figure 2).

# Application Library path: Wave\_Optics\_Module/Optical\_Scattering/ beam\_splitter

# Modeling Instructions

From the File menu, choose New.

# NEW

In the New window, click 🙆 Model Wizard.

#### MODEL WIZARD

- I In the Model Wizard window, click 🧐 2D.
- 2 In the Select Physics tree, select Optics>Wave Optics>Electromagnetic Waves, Frequency Domain (ewfd).
- 3 Click Add.
- 4 Click 🔿 Study.

5 In the Select Study tree, select General Studies>Frequency Domain.

6 Click 🗹 Done.

#### **GLOBAL DEFINITIONS**

## Parameters 1

- I In the Model Builder window, under Global Definitions click Parameters I.
- 2 In the Settings window for Parameters, locate the Parameters section.
- **3** In the table, enter the following settings:

| Name   | Expression   | Value         | Description                          |
|--------|--------------|---------------|--------------------------------------|
| ldaO   | 700[nm]      | 7E-7 m        | Vacuum wavelength                    |
| lda    | lda0/1.5     | 4.6667E-7 m   | Material wavelength                  |
| f0     | c_const/lda0 | 4.2827E14 1/s | Frequency                            |
| eps_Ag | -16.5-1.06*i | -16.5-1.06i   | Relative dielectric constant, Silver |
| wO     | 5*lda0       | 3.5E-6 m      | Spot radius                          |

Here, c\_const is a predefined COMSOL constant for the speed of light in vacuum and 1da is the material wavelength, defined as the vacuum wavelength divided by the refractive index. In this case, 1.5 is the refractive index of the glass material that will be used in the model.

## GEOMETRY I

- I In the Model Builder window, under Component I (compl) click Geometry I.
- 2 In the Settings window for Geometry, locate the Units section.
- 3 From the Length unit list, choose µm.

Create a triangle using a Polygon for one prism.

Polygon I (poll)

- I In the Geometry toolbar, click / Polygon.
- 2 In the Settings window for Polygon, locate the Coordinates section.
- **3** In the table, enter the following settings:

| x (µm) | y (µm) |
|--------|--------|
| -10    | -10    |
| -10    | 10     |
| 10     | 10     |

#### 4 Click 틤 Build Selected.

Rotate the triangle to create the other prism.

Rotate I (rotI)

- I In the Geometry toolbar, click 💭 Transforms and choose Rotate.
- 2 Select the object **poll** only.
- 3 In the Settings window for Rotate, locate the Input section.
- 4 Select the Keep input objects check box.
- 5 Locate the Rotation section. In the Angle text field, type 180.

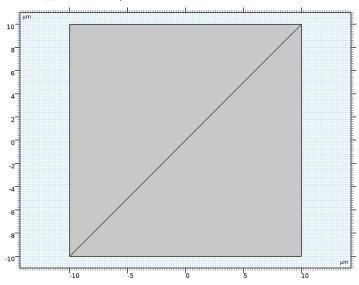

#### 6 Click 🔚 Build All Objects.

#### ELECTROMAGNETIC WAVES, FREQUENCY DOMAIN (EWFD)

Now set up the physics. Since we are only exciting the out-of-plane component of the electric field, we only need to solve for that component too.

- I In the Model Builder window, under Component I (compl) click Electromagnetic Waves, Frequency Domain (ewfd).
- **2** In the Settings window for Electromagnetic Waves, Frequency Domain, locate the Components section.
- 3 From the Electric field components solved for list, choose Out-of-plane vector.

Scattering Boundary Condition I

- I In the Physics toolbar, click Boundaries and choose Scattering Boundary Condition.
- **2** Select Boundary 1 only.

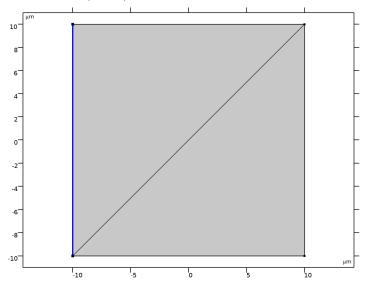

- **3** In the Settings window for Scattering Boundary Condition, locate the Scattering Boundary Condition section.
- 4 From the Incident field list, choose Gaussian beam.
- **5** In the  $w_0$  text field, type w0.
- **6** Specify the  $\mathbf{E}_{g0}$  vector as

| 0      | x |
|--------|---|
| 0      | у |
| 1[V/m] | z |

Scattering Boundary Condition 2

I In the Physics toolbar, click — Boundaries and choose Scattering Boundary Condition.

**2** Select Boundaries 2, 4, and 5 only.

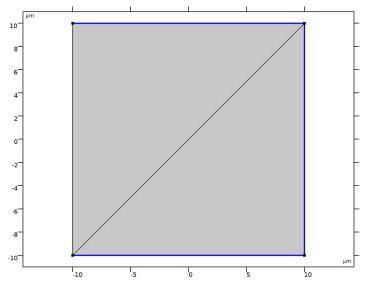

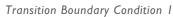

I In the Physics toolbar, click — Boundaries and choose Transition Boundary Condition.

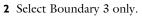

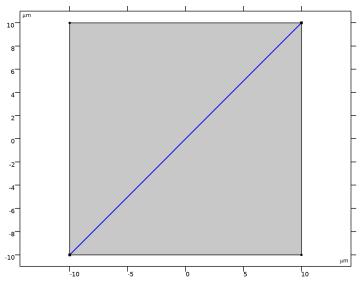

- **3** In the Settings window for Transition Boundary Condition, locate the Transition Boundary Condition section.
- 4 From the Electric displacement field model list, choose Relative permittivity.
- **5** From the  $\varepsilon_r$  list, choose **User defined**. In the associated text field, type eps\_Ag.
- $\boldsymbol{6}$  From the  $\mu_r$  list, choose  $\boldsymbol{User}$  defined. Leave the default value of 1.
- 7 From the  $\sigma$  list, choose **User defined**. Leave the default value of 0.
- 8 In the *d* text field, type 13[nm].

## MATERIALS

Next, assign material properties. Use Glass (quartz) for all domains.

#### ADD MATERIAL

- I In the Home toolbar, click 🙀 Add Material to open the Add Material window.
- 2 Go to the Add Material window.
- 3 In the tree, select Built-in>Glass (quartz).
- 4 Click Add to Component in the window toolbar.
- 5 In the Home toolbar, click 🙀 Add Material to close the Add Material window.

## STUDY I

Step 1: Frequency Domain

- I In the Model Builder window, under Study I click Step I: Frequency Domain.
- 2 In the Settings window for Frequency Domain, locate the Study Settings section.
- **3** In the **Frequencies** text field, type **f0**.
- **4** In the **Home** toolbar, click **= Compute**.

# RESULTS

Electric Field (ewfd)

The default plot shows the E-field norm. Compare the plot with Figure 2.

Follow the steps below to reproduce the plot in Figure 3.

ID Plot Group 2

In the Home toolbar, click 🚛 Add Plot Group and choose ID Plot Group.

Line Graph I

I Right-click ID Plot Group 2 and choose Line Graph.

- **2** Select Boundary 1 only.
- 3 In the Settings window for Line Graph, locate the y-Axis Data section.
- 4 In the **Expression** text field, type -ewfd.nPoav.
- 5 Locate the x-Axis Data section. From the Parameter list, choose Expression.
- 6 In the **Expression** text field, type y.

#### Line Graph 2

- I In the Model Builder window, right-click ID Plot Group 2 and choose Line Graph.
- **2** Select Boundary 5 only.
- 3 In the Settings window for Line Graph, locate the y-Axis Data section.
- 4 In the **Expression** text field, type ewfd.nPoav.
- 5 Locate the x-Axis Data section. From the Parameter list, choose Expression.
- 6 In the Expression text field, type y.

#### Line Graph 3

- I Right-click ID Plot Group 2 and choose Line Graph.
- **2** Select Boundary 4 only.
- 3 In the Settings window for Line Graph, locate the y-Axis Data section.
- **4** In the **Expression** text field, type ewfd.nPoav.
- 5 Locate the x-Axis Data section. From the Parameter list, choose Expression.
- **6** In the **Expression** text field, type **x**.

#### Line Graph 4

- I Right-click ID Plot Group 2 and choose Line Graph.
- **2** Select Boundary **3** only.
- 3 In the Settings window for Line Graph, locate the y-Axis Data section.
- **4** In the **Expression** text field, type ewfd.Qsrh.
- 5 Locate the x-Axis Data section. From the Parameter list, choose Expression.
- 6 In the **Expression** text field, type x.
- 7 In the ID Plot Group 2 toolbar, click 💿 Plot.

The plot describes the power flux crossing the input boundary and the two output boundaries together with the losses at the silver surface. Compare with Figure 3.

#### ADD PHYSICS

The following instructions illustrate how this problem is solved with the **Electromagnetic Waves, Beam Envelopes (ewbe)** interface.

- I In the Home toolbar, click 🙀 Add Physics to open the Add Physics window.
- 2 Go to the Add Physics window.
- 3 In the tree, select Optics>Wave Optics>Electromagnetic Waves, Beam Envelopes (ewbe).
- 4 Click Add to Component I in the window toolbar.
- 5 In the Home toolbar, click 🙀 Add Physics to close the Add Physics window.

# ELECTROMAGNETIC WAVES, BEAM ENVELOPES (EWBE)

- I In the Settings window for Electromagnetic Waves, Beam Envelopes, locate the Components section.
- 2 From the Electric field components solved for list, choose Out-of-plane vector.
- **3** Locate the **Wave Vectors** section. Specify the  $\mathbf{k}_1$  vector as

| ewbe.k | x |
|--------|---|
| 0      | у |

4 Specify the k<sub>2</sub> vector as

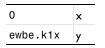

Scattering Boundary Condition I

I Right-click Component I (comp1)>Electromagnetic Waves, Beam Envelopes (ewbe) and choose Scattering Boundary Condition.

**2** Select Boundary 1 only.

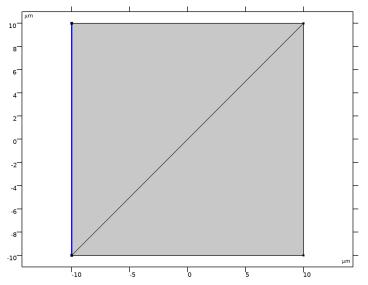

**3** In the Settings window for Scattering Boundary Condition, locate the Scattering Boundary Condition section.

- 4 From the Incident field list, choose Gaussian beam.
- **5** In the  $w_0$  text field, type w0.
- **6** Specify the  $\mathbf{E}_{g0}$  vector as

| 0      | x |
|--------|---|
| 0      | у |
| 1[V/m] | z |

Scattering Boundary Condition 2

I In the Physics toolbar, click — Boundaries and choose Scattering Boundary Condition.

**2** Select Boundary 4 only.

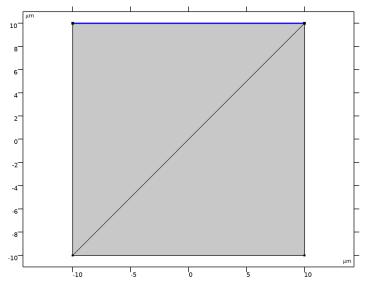

Scattering Boundary Condition 3

- I In the Physics toolbar, click Boundaries and choose Scattering Boundary Condition.
- **2** Select Boundaries 2 and 5 only.

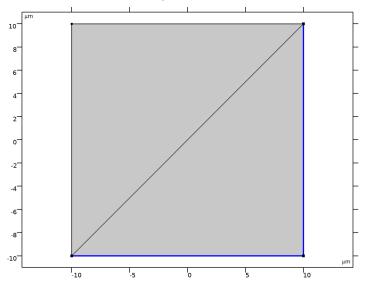

- **3** In the Settings window for Scattering Boundary Condition, locate the Scattering Boundary Condition section.
- 4 From the Input wave list, choose Second wave.

#### Transition Boundary Condition I

- I In the Physics toolbar, click Boundaries and choose Transition Boundary Condition.
- **2** Select Boundary 3 only.

- **3** In the Settings window for Transition Boundary Condition, locate the Transition Boundary Condition section.
- 4 From the Electric displacement field model list, choose Relative permittivity.
- **5** From the  $\varepsilon_r$  list, choose **User defined**. In the associated text field, type eps\_Ag.
- 6 From the  $\mu_r$  list, choose User defined. From the  $\sigma$  list, choose User defined. In the *d* text field, type 13[nm].

#### MESH I

- I In the Model Builder window, under Component I (compl) click Mesh I.
- 2 In the Settings window for Mesh, locate the Physics-Controlled Mesh section.
- 3 In the table, clear the Use check box for Electromagnetic Waves, Beam Envelopes (ewbe).

# MESH 2

I In the Mesh toolbar, click Add Mesh and choose Add Mesh.

- 2 In the Settings window for Mesh, locate the Physics-Controlled Mesh section.
- **3** In the table, enter the following settings:

| Contributor                                    | Use          |
|------------------------------------------------|--------------|
| Electromagnetic Waves, Frequency Domain (ewfd) |              |
| Electromagnetic Waves, Beam Envelopes (ewbe)   | $\checkmark$ |

- 4 Locate the Electromagnetic Waves, Beam Envelopes (ewbe) section. From the Mesh type list, choose Triangular mesh.
- **5** In the  $h_{\text{max}}$  text field, type 2\*1da0.
- 6 Click 📗 Build All.

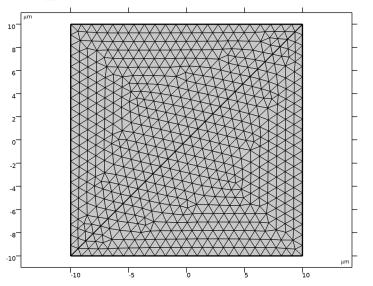

## ADD STUDY

- I In the Home toolbar, click  $\stackrel{\sim}{\sim}$  Add Study to open the Add Study window.
- 2 Go to the Add Study window.
- 3 Find the Studies subsection. In the Select Study tree, select General Studies> Frequency Domain.

**4** Find the **Physics interfaces in study** subsection. In the table, enter the following settings:

| Physics                                        | Solve        |
|------------------------------------------------|--------------|
| Electromagnetic Waves, Frequency Domain (ewfd) | $\checkmark$ |
| Electromagnetic Waves, Beam Envelopes (ewbe)   | $\checkmark$ |

5 Click Add Study in the window toolbar.

6 In the Home toolbar, click  $\stackrel{\sim}{\longrightarrow}$  Add Study to close the Add Study window.

# STUDY 2

- Step 1: Frequency Domain
- I In the Settings window for Frequency Domain, locate the Study Settings section.
- 2 In the Frequencies text field, type f0.
- **3** In the **Home** toolbar, click **= Compute**.

# RESULTS

Electric Field

- I In the Model Builder window, expand the Electric Field (ewbe) node, then click Electric Field.
- 2 In the Settings window for Surface, click to expand the Quality section.
- 3 From the Resolution list, choose Extra fine.

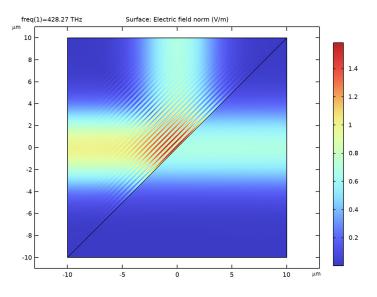

**4** In the **Electric Field (ewbe)** toolbar, click **O Plot**.